# **DMXPlayBack mk2**

## **Návod k obsluze**

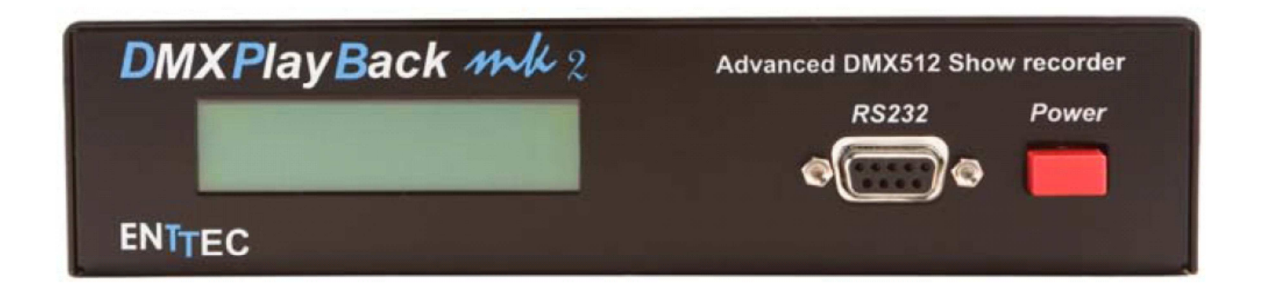

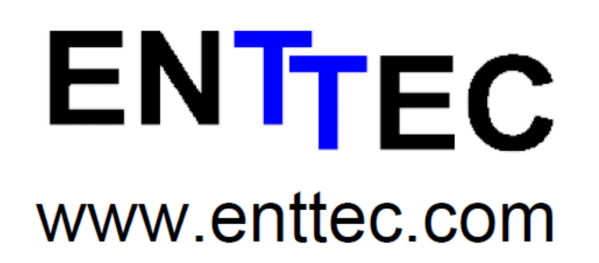

Firmware V0.7 Software V2.0.5 Srpen 2006

## **Obsah balení**

Zkontrolujte, zda balení obsahuje následující položky:

- DMXPlayBack MK2 (č. 70014)
- 1,8 m kabelu DB9 na DB9 (č. 79103)
- 2 x montážní držák (č. 79105)
- Disk CD Enttec s programem ShowEditor pro OS Windows (č. 79106)
- DC napájecí zdroj (č. 79104)
- Návod k obsluze (č. 79107)

Pokud některá položka chybí nebo je poškozena, obraťte se neprodleně na svého dodavatele.

Chcete-li mít jistotu, že používáte nejnovější verzi programu ShowEditor, navštivte prosím sekci **Downloads** na internetových stránkách **www.enttec.com**, kde naleznete aktuální verzi.

## **Informace o záruce**

ENTTEC zaručuje, že se na jeho produktech nevyskytnou vady materiálu a provedení po dobu 2 roků od data dodání autorizovaným dealerem ENTTEC. Pokud se na přístroji během uvedeného období objeví vady, ENTTEC je na základě vlastního uvážení opraví nebo vadný hardware vymění. Pokud se jedná o vadu v důsledku chyby obsluhy, souhlasí uživatel s úhradou diagnostiky hardware, náhrady vadných částí nebo jejich dopravy.

**ENTTEC neposkytuje záruky jakéhokoliv druhu, výslovné nebo předpokládané, včetně a bez omezení předpokládaných záruk obchodovatelnosti a vhodnosti pro určitý účel. ENTTEC v žádném případě nenese odpovědnost za nepřímé, zvláštní nebo následné škody.** 

**Otevření přístroje má za následek ztrátu záruky, jak je popsáno výše.** 

## **Jak kontaktovat ENTTEC**

Chcete-li nás kontaktovat, pošlete email na: contact@enttec.com Tel: +61 3 9819 2433 GMT+10 Fax: +61 3 9819 2733

Chcete-li nám napsat: ENTTEC Pty Ltd PO BOX 282 KEW, VIC, 3101 AUSTRALIA

## **Zákaznická podpora**

Pokud budete mít nějaké dotazy ohledně DMXPlayBack MK2 nebo programu ShowEditor, navštivte prosím sekci Support na webových stránkách www.enttec.com. Zde můžete vyplnit formulář s vaším dotazem, na který obdržíte odpověď formou e-mailu.

## **Slovníček pojmů**

**Svítidlo:** Jakékoliv zařízení ovladatelné pomocí protokolu DMX 512, které je připojeno k DMXPlayBack. V programu ShowEditor může být svítidlem (Fixture) vícekanálové světlo, efektové zařízení, nebo jednokanálový stmívač. V programu ShowEditor je 12-ti kanálová stmívací jednotka považována za 12 jednokanálových zařízení.

**Patch:** Přiřazení DMX kanálů svítidlům instalovaným v síti DMX512. **Scéna:** Zaznamenaný stav nastavených DMX úrovní. **Show:** Sekvence scén, která vytváří světelnou prezentaci. **Fade Time:** Čas přechodu mezi dvěma scénami. **Delay Time:** Doba, po kterou zachovává stávající scéna svá nastavení (než začne najíždět další scéna).

## **Grafické odlišení některých prvků použité v tomto návodu**

Názvy softwarových tlačítek a funkcí menu jsou uvedeny tučným písmem. Například název tlačítka OS Windows "Start" je uveden jako **Start**.

## **Představení DMXPlayBack MK2**

Děkujeme vám za zakoupení DMXPlayBack MK2. Jsme hrdí na své produkty a přejeme vám, aby byla práce s nimi pro vás stejným potěšením, jako je pro nás jejich vývoj a výroba.

DMXPlayBack MK2 je nástroj pro záznam a přehrávání dat DMX512 - zachycuje aktuální stav světelných scén, tak jak jsou v daném čase nastaveny ovládacím systémem (např. osvětlovacím pultem). DMXPlayBack může přehrávat zaznamenané scény, a to v libovolném pořadí nebo kombinacích, přičemž pro každou scénu lze zvolit časy Fade Time a Delay Time.

Doprovodný program ShowEditor DMXPlayback ovládá a konfiguruje. Lze tak upravovat zaznamenané scény nebo vytvářet zcela nové. Kromě nastavování a načítání sekvencí (show), může ShowEditor nastavit DMXPlayback pro dálkové řízení nebo jako samostatně fungující jednotku.

ShowEditor umožňuje uložit knihovnu show do databáze ve vašem počítači nebo na externí paměťové médium a takto zaznamenaná data poté dle potřeby načítat a přehrávat přístrojem DMXPlayBack.

## **Funkce**

DMXPlayBack MK2 poskytuje:

- Plný 512 kanálový IN/OUT DMX universe
- Záznam scén ze vstupu DMX
- Až 12 show
- Až 65 535 scén
- Až 65 535 scén na show
- Časy Fade Time a Delay Time (0 až 100 minut v krocích po 0,1 s)
- Kompresi DMX dat pro optimalizaci využití paměti
- Data uložená na neomezenou dobu v paměti flash (nevyžadující napájení)
- Show lze spouštět pomocí: zapnutí

dálkového ovladače (DMXPlayBack Remote) externího spínacího kontaktu dálkového příkazu přes rozhraní RS 232

## **Rozměry**

DMXPlayBack MK2 je vysoký 44,45 mm (1 RU), široký 241 mm a hluboký 105 mm. Dva přístroje lze namontovat vedle sebe do standardního 19" stojanu pomocí volitelného montážního příslušenství (Enttec Rack Mount Kit).

## **Popis předního panelu**

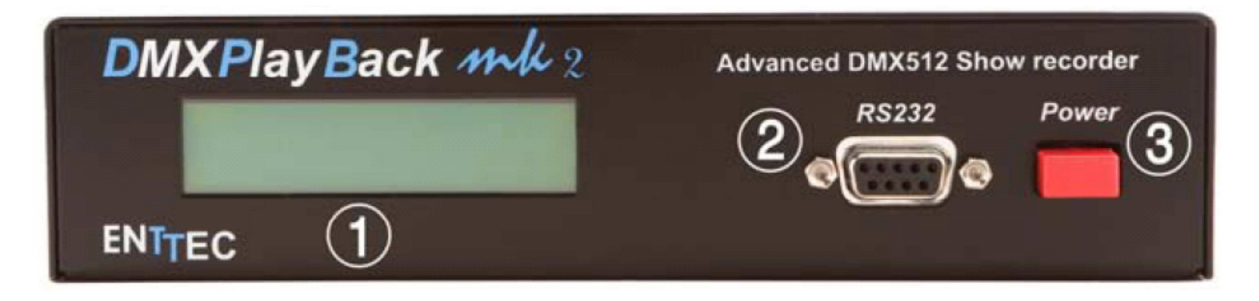

- 1 Stavový displej indikuje provozní stav a poskytuje informaci o show
- 2 Konektor DB9 RS-232 sériového datového portu pro programování a ovládání.

3 Hlavní vypínač

## **Popis zadního panelu**

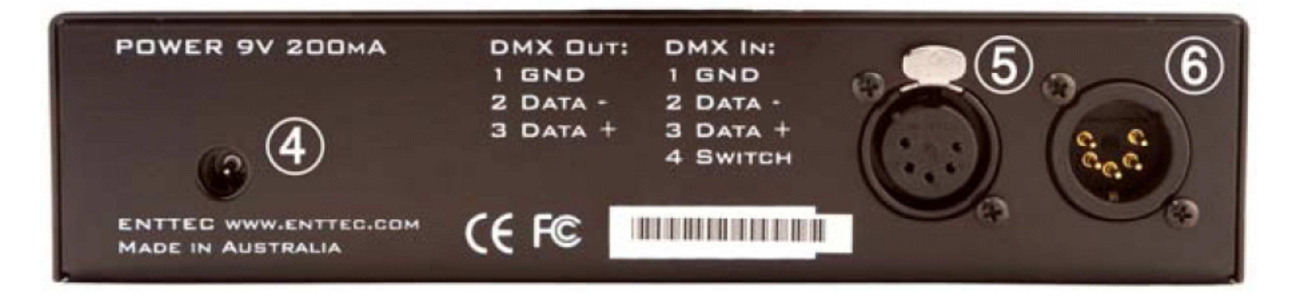

4 Zdířka (2,1 mm) pro napájení akceptuje střídavé nebo stejnosměrné napětí v rozsahu 7 až 16V a minimální proud 200 mA.

5 Konektor XLR 5 pin samice pro výstup DMX 512. Připojuje se k síti DMX 512, kterou tvoří svítidla, stmívače, aj.

6 Konektor XLR 5 pin samec pro vstup DMX 512. Připojuje se k osvětlovacímu pultu apod. zařízení pro ovládání světel pomocí protokolu DMX. (Pin 4 se používá pro dálkový spínač).

## **Rychlé seznámení s DMXPlayBack MK2**

#### **Chcete-li zaznamenávat a přehrávat show pomocí DMXPlayBack MK2:**

Nainstalujte a nakonfigurujte program ShowEditor ve vašem počítači s OS Windows. (Viz Instalace programu ShowEditor na straně 20)

Připojte DMXPlayBack k PC, napájení a řídící síti DMX 512. (Viz Připojení DMXPlayBack MK2 na straně 19)

Zaznamenejte a upravte světelné scény vaší světelné produkce. (Viz Záznamenání scény na této straně) Ze scén vytvořte sekvenci (show). (Viz Vytvoření show na straně 7)

Nahrajte show do DMXPlayBack (viz Načtení show do DMXPlayBack na straně 10)

Nakonfigurujte možnosti spouštění (Triggering) DMXPlayBack (viz Options - volby přehrávání show na straně 22)

Spusťte vaši show. (Viz Spuštění show na straně 12)

Sledujte její průběh. (Viz Monitoring přehrávání show na straně 13)

## **Zaznamenání scény**

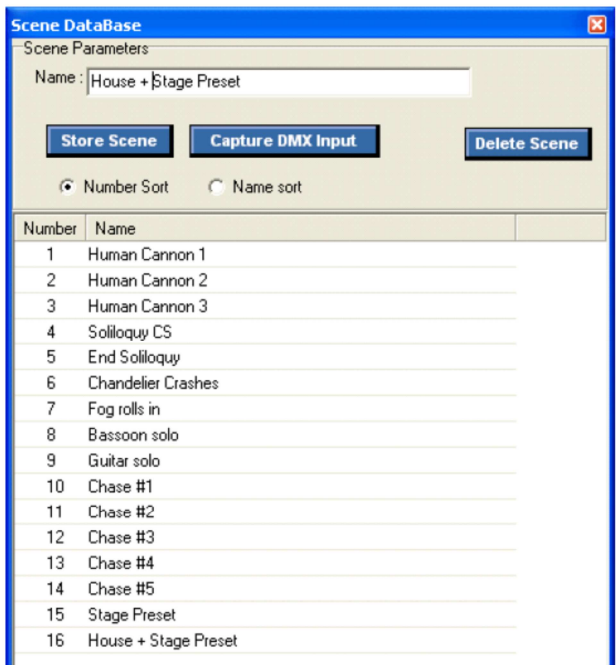

Data ze vstupního portu DMX mohou být zaznamenána a uložena: Otevřete okno **Scene DataBase** a kliknete na tlačítko **Capture DMX Input**. Po dobu zpracování aktuální scény bude text v tlačítku blikat.

Ve stavovém okně v horní části obrazovky se zobrazí zpráva "DMX captured" a okno DMX Output zobrazí intenzity zaznamenané scény.

Scénu lze rovněž poslat na výstupní port DMXPlayBack.

Scény lze vytvářet přímo v ShowEditoru bez nutnosti externího osvětlovacího pultu. (Viz Vytvoření nové scény na straně 14)

## **Uložení scény**

Tlačítko **Store Scene** uloží Scénu, která je aktuálně zobrazena v okně **DMX Output**, do databáze scén. Každé scéně přidělí po jejím vytvoření program ShowEditor pořadové číslo.

Název přiřazený scéně je aktuální text v políčku **Name**. Pokud je daný název již použit, objeví se výzva s dotazem, zda chcete scénu, která je aktuálně takto pojmenována, přepsat.

Při volbě **YES** přepíše obsah okna DMX Output stávající scénu s daným názvem. Volba **NO** vytvoří novou scénu s jiným číslem, ale stejným názvem. Přestože název scény může obsahovat až 48 znaků, na displeji DMXPlayBack se zobrazí pouze prvních 16 znaků.

## **Přejmenování scény**

Chcete-li přejmenovat scénu, klikněte pravým tlačítkem myši na název scény v seznamu scén v databázi a do textového pole zadejte nový název.

## **Úprava stávající scény**

- Ze seznamu scén v databázi vyberte scénu, kterou chcete upravit. Obsah scény se zobrazí v okně DMX Output a je současně poslán na výstupní port DMXPlayBack, takže lze scénu upravovat s okamžitou vizuální kontrolou.
- Upravte úrovně kanálů scény (viz níže).
- Až budete vyzváni k povolení přepsání stávající scény, zvolte **Store Scene** a poté **YES**,

Upravená verze scény automaticky nahradí všechny výskyty původní scény ve stávající show.

## **Úprava úrovní kanálů**

Úroveň jakékoliv DMX kanálu lze kdykoliv změnit dvojitým kliknutím na jeho stávající úroveň v okně **DMX Output**. Objeví se okno **Fader** a úroveň může být nastavena na požadovanou úroveň buď posunutím posuvníku, nebo zadáním nové úrovně DMX (0 až 255) do zadávacího políčka.

Stejně tak, jako je nastavení úrovně v okně **Fader** zachováno mezi přepínáním kanálů, lze více kanálů nastavit na stejnou úroveň, dvojitým kliknutím na každý požadovaný kanál a následným posunutím faderu na požadovanou hodnotu.

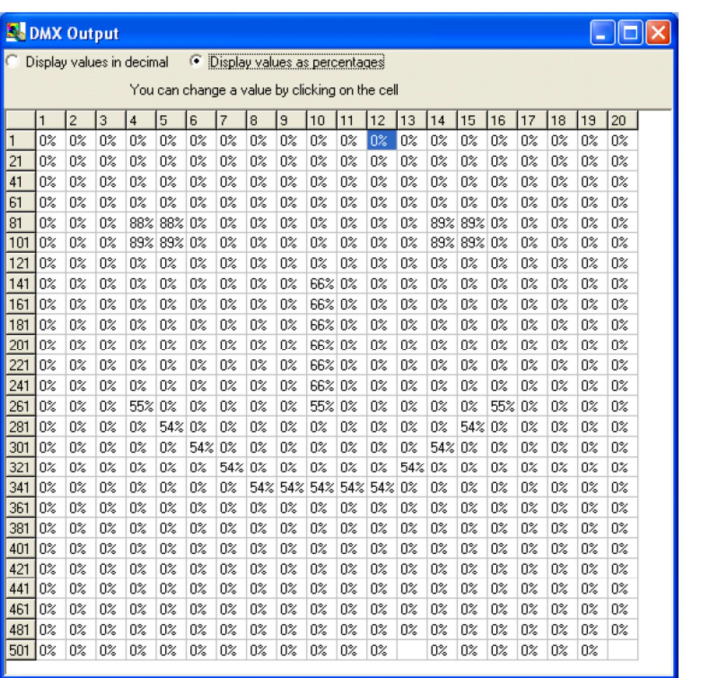

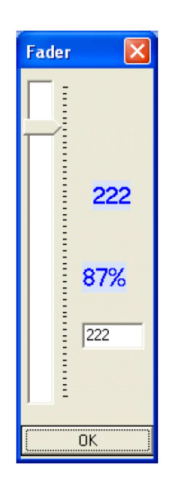

Poznámka: I když jsou všechny změněné úrovně zobrazeny v okně **DMX Output** a současně poslány na výstupní port DMXPlayBack, dokud nestisknete tlačítko **Store Scene**, nejsou uloženy v databázi scén ani v show.

## **Uložení seznamu scén**

Chcete-li zachovat seznam scén pro pozdější použití, zvolte v horním menu programu ShowEditor **Scene Save Scene Database.** Výchozím umístěním pro soubor databáze scén je složka obsahující program ShowEditor, ale může to být jakýkoliv existující složka, síťový server nebo externí paměťové médium, jako je paměťové zařízení USB flash.

Název souboru může být libovolný platný název souboru pro OS Windows s příponou .db, nicméně při spuštění se ShowEditor automaticky pokusí načíst soubor "scene.db" ze složky ShowEditor.

## **Načtení seznamu scén**

Chcete-li použít existující seznam scén, zvolte v horním menu programu ShowEditor **Scene Open Scene Database.** Výchozím umístěním pro soubor databáze scén je složka obsahující program ShowEditor.

## **Vytvoření nového seznamu scén**

Chcete-li vytvořit nový, prázdný seznam scén, zvolte v horním menu programu ShowEditor **Scene Open Scene Database.** Po zobrazení výzvy k zadání názvu databáze scén, zadejte název, který nebyl dosud použit. Bude vytvořena nová prázdná databáze (t.j. databázový soubor, ve kterém bude databáze uložena).

## **Vytvoření show**

Show v DMXPlayBack je sekvence scén oddělených časy Delay Time. Čas přechodu jedné scény do druhé je čas Fade Time.

Chcete-li vytvořit novou prázdnou show, zvolte v horním menu programu ShowEditor **Show → New Show.** Otevře se okno show, které program ShowEditor automaticky přidělí "ID" číslo.

Do pole **Name** lze zapsat název show (až 10 znaků), který bude používán jako výchozí název souboru show a bude zobrazen na displeji DMXPlayBack.

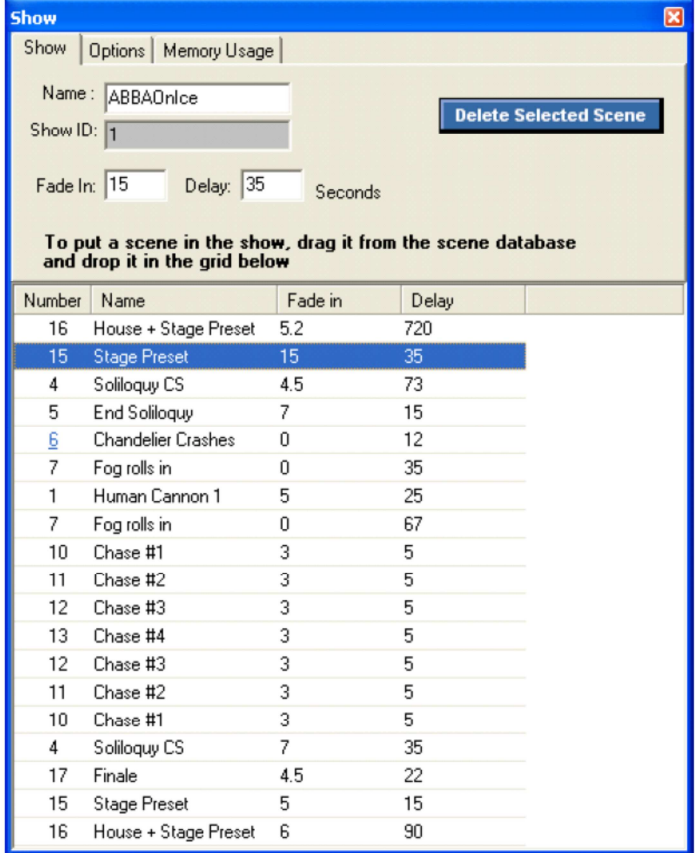

## **Přidávání scén do Show**

Chcete-li přidat scénu do show, kliknete na ni v okně **Scene DataBase** a přetáhněte ji do okna **Show** přesně na požadované místo v sekvenci (show). V okně DMX Output se zobrazí úrovně dané scény. Úrovně jsou poslány rovněž na výstup DMXPlayBack.

Jakoukoliv scénu lze přidat do show vícekrát.

Show může obsahovat až 65 535 scén.

## **Nastavení časů Fade Time a Delay Time**

Časy Fade Time a Delay Time se nastavují výběrem scény v okně **Show** a následným zadáním požadovaných časů do políček **Fade In** a **Delay**. Časy lze zadat od 0 po 6000 sekund (100 minut) v krocích po 0,1 sekundy. Delšího prodlení (Delay) , nebo náběhu (Fade) lze docílit opakováním scény.

## **Možnosti show**

Okno **Show Options** definuje nastavení DMXPlayBack pro přehrání Show.

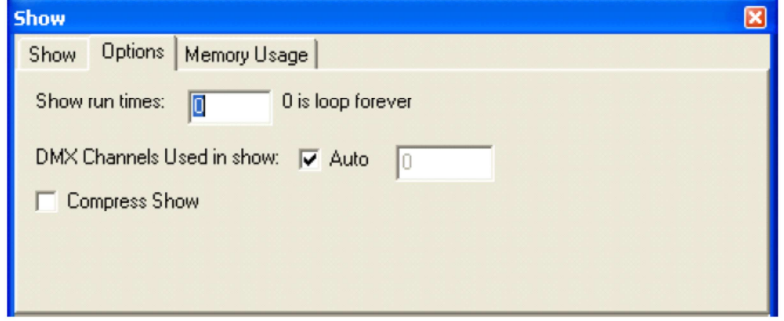

## **Počet opakování show**

Hodnota uvedená v políčku **Show run times** určuje, kolikrát se Show bude opakovat (pokaždé, když je spuštěna). Zadaná hodnota může být libovolné číslo mezi nulou a 255. Zadání hodnoty 0 způsobí, že se show bude opakovat neustále.

## **DMX kanály použité v show**

ShowEditor ukládá hodnoty DMX pouze pro kanály rozsahu 1 až X, kde X je hodnota zadaná do políčka **Channels Used in Show**. Důrazně se doporučuje nastavit tuto hodnotu na maximum 512.

Pokud je zaškrtnuto políčko **Auto**, bude ShowEditor ukládat buď:

- všech 512 hodnot DMX, pokud se používá funkce **Capture DMX Input**, nebo
- pouze hodnoty DMX pro rozsah kanálů, které jsou přiřazeny pomocí **System Patch**.

Chcete-li ušetřit paměť DMXPlayBack, může být hodnota **Channels Used in Show** nastavena na nejvyšší číslo kanálu DMX přidělené v systému. Zadání nesprávné hodnoty může způsobit, že některé hodnoty DMX nebudou uloženy.

Vybrané číslo nemá žádný vliv na počet DMX kanálů generovaných v DMXPlayBack, který vždy posílá na výstupní port všech 512 kanálů.

## **Komprimace souboru pro show**

Chcete-li ušetřit paměť DMXPlayBack potřebnou pro uložení show, lze data komprimovat (proces je podobný komprimaci GIF a TIFF u obrázků). Téměř vždy je výhodné komprimaci povolit (zaškrtnutím políčka Compress).

Poznámka: Pokud jsou sériové příkazy J (jump scene) nebo L (load scene) používány pro ovládání přes RS232 v multimediální instalaci, komprimace by měla být zakázána.

## **Využití paměti**

Okno **Memory Usage** (využití paměti) ukazuje, jak mnoho paměti DMXPlayBack je obsazeno aktuálně načtenými show.

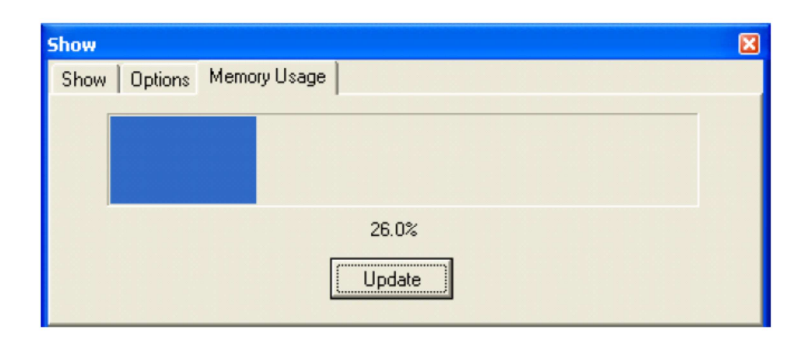

Volba **Update** (aktualizovat) vysílá požadavek na DMXPlayBack, aby zjistit aktuální úroveň využití paměti.

## **Uložení show**

Chcete-li zachovat Show pro pozdější použití, zvolte v horním menu programu ShowEditor **Show Save Show**. Výchozím umístěním pro soubor Show je složka obsahující program ShowEditor, ale může to být jakýkoliv existující složka, síťový server nebo externí paměťové médium, jako je paměťové zařízení USB flash.

Název souboru může být libovolný platný název souboru pro OS Windows s příponou .shw, nicméně při spuštění se ShowEditor automaticky pokusí načíst soubor " show.shw " ze složky ShowEditor.

## **Načtení show do ShowEditoru**

Chcete-li použít existující Show, zvolte v horním menu programu ShowEditor **Scene Open Show**. Výchozím umístěním pro soubor Show je složka obsahující program ShowEditor (obvykle C:\Program Files\ShowEditor MK2\), ale může to být jakýkoliv existující složka, síťový server nebo externí paměťové médium, jako je paměťové zařízení USB flash.

Při spuštění se ShowEditor automaticky pokusí načíst soubor " show.shw " ze složky ShowEditor.

## **Načtení show do DMXPlayBack**

## **Načtení aktuální show**

DMXPlayBack má úložné paměťové sloty pro 12 show. Chcete-li načíst aktuální show, klikněte na tlačítko Download Show v hlavním okně programu, nebo zvolte v horním menu programu ShowEditor **Show Download Show**. Po stažení aktuálního stavu z DMXPlayBack (může trvat až jednu minutu) se otevře okno **Download**.

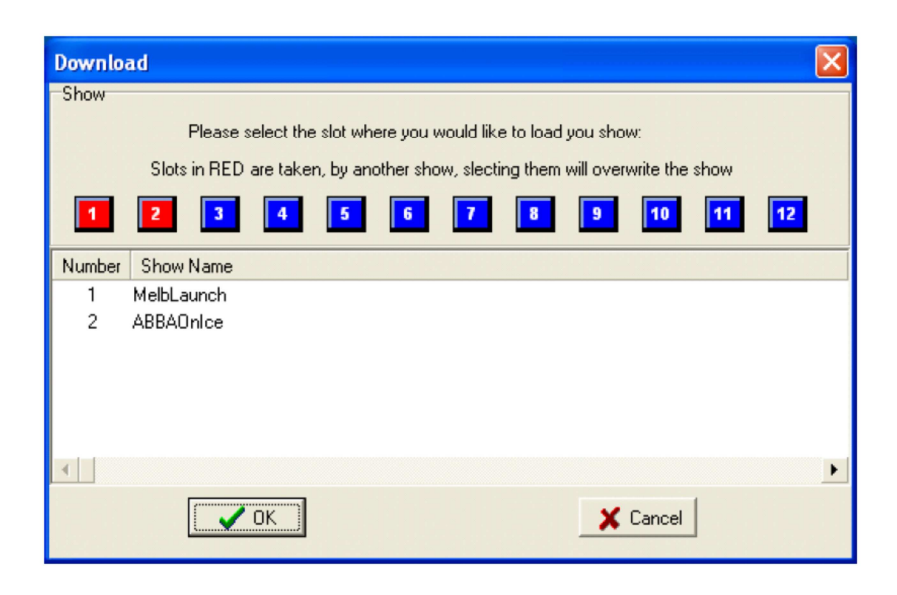

Spolu s řadou 12 tlačítek pro přidělování slotů se zobrazí seznam aktuálně načtených show. (tlačítka používaných slotů budou červená). Zvolením určitého tlačítka přiřazujete odpovídající paměťový slot pro načtení aktuální show.

Barva zvoleného tlačítka pro přiřazení slotu se změní na žlutou a je-li slot již v provozu, otevře se okno s žádostí o potvrzení.

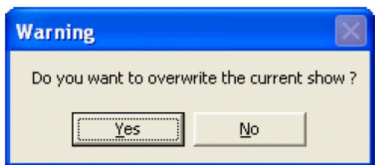

Volba **Yes** umožní, aby stávající Show v tomto slotu byla přepsána.

Po kliknutí na **OK** bude aktuální show stažena do DMXPlayBack. Stav přenosu je indikován ukazatelem průběhu, který se objeví ve spodní části okna.

Display DMXPlayBack bude zobrazovat počet show uložených v paměti.

## **Načtení více show**

Chcete-li současně načíst více show (až 12), zvolte v horním menu programu ShowEditor **Show Download Multiple Shows**.

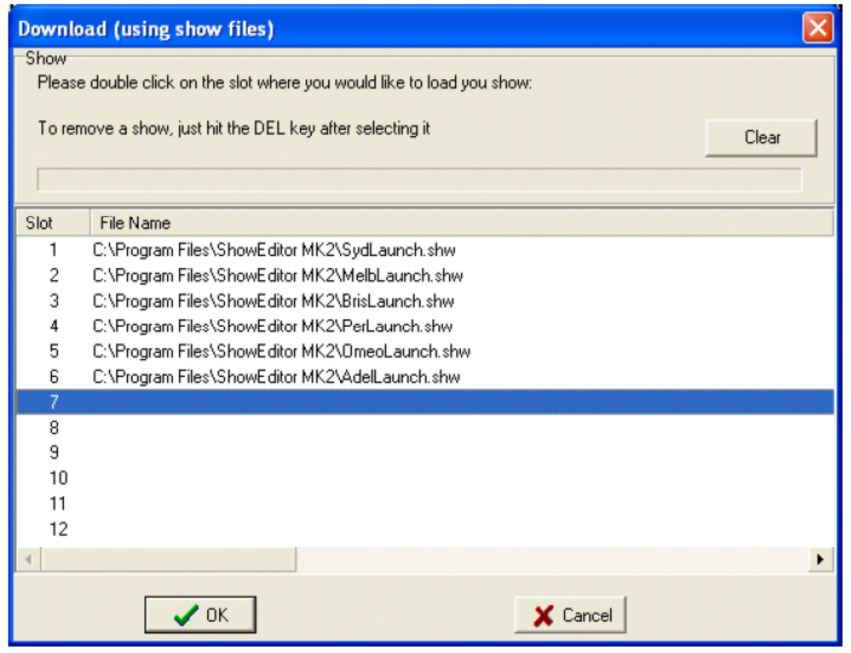

V okně **Download**, jsou show přiřazeny slotům volbou čísla slotu, pak dvoj-kliknutím na něj, čímž se otevře okno pro výběr souboru show (**Show file selection**). Výchozím umístěním pro vybrané soubory Show je složka obsahující program ShowEditor (obvykle C:\Program Files\ShowEditor MK2\), ale může to být jakýkoliv existující složka, síťový server nebo externí paměťové médium, jako je paměťové zařízení USB flash.

Všechna přiřazení slotů mohou být najednou vymazána pomocí tlačítka **Clear**. Jednotlivá přiřazení slotů lze vymazat tlačítkem Del, nebo změnit dvojitým kliknutím na číslo slotu a výběrem jiného souboru show.

Po kliknutí na **OK** se vybrané soubory show postupně stáhnou do DMXPlayBack. Stav přenosu každé Show je indikován ukazatelem průběhu, který se objeví ve spodní části okna.

Display DMXPlayBack bude zobrazovat počet show uložených v paměti.

## **Vymazání všech show z DMXPlayBack**

Chcete-li vymazat všechny show z DMXPlayBack, zvolte v horním menu programu ShowEditor: **Show Erase DMXPlayBack**.

Po kompletním vymazání zobrazí stavová obrazovka DMXPlayBack hlášení **Memory empty**.

Memory empty

## **Spuštění show**

## **Spuštění show z ShowEditoru**

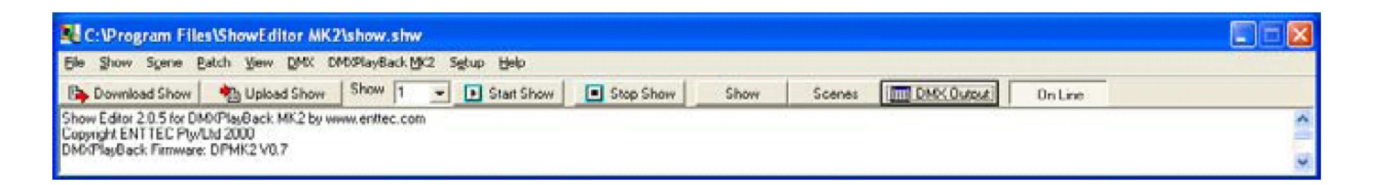

Vyberte číslo slotu požadované show z rozbalovacího seznamu v hlavním okně programu ShowEditor, poté klikněte na **Start Show** v hlavním okně nebo na **Show** v hlavním menu.

## **Spuštění show z DMXPlayBack ihned po zapnutí**

Pokud byl nastaven režim **Power Up Show**, spustí DMXPlayBack show ihned po zapnutí. (Viz Režim Power Up Show na straně 22).

## **Spuštění show dálkovým spínačem**

Pokud byl nastaven režim **Switch Close Show**, spustí DMXPlayBack show kdykoli spínač propojí pin 4 (Switch) a pin 1 (Ground) konektoru DMX na zadním panelu DMXPlayBack. (Viz Režim Switch Close Show na straně 22).

## **Spuštění show pomocí DMXPlayBackRemote**

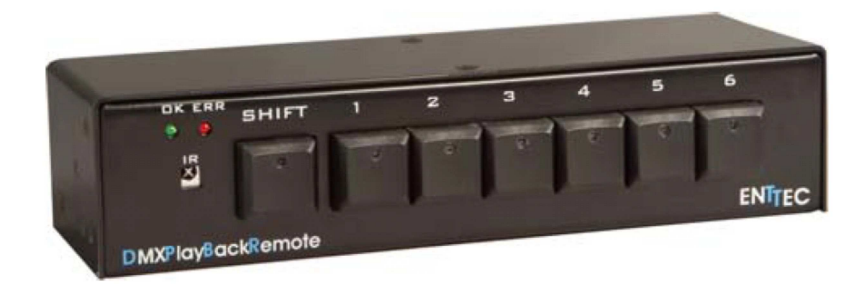

#### **Pomocí dálkového ovladače Enttec DMXPlayBackRemote, lze show načtené DMXPlayBack spouštět:**

Stisknutím kombinace tlačítek na předním panelu (všech 12 show)

Stisknutím kombinace tlačítek na infračerveném dálkovém ovladači (všech 12 show)

Sepnutím kontaktů konektoru pro dálkové spouštění (pouze show 1-6)

Pro více informací o DMXPlayBackRemote navštivte webové stránky www.enttec.com nebo se obraťte na prodejce Enttec.

## **Spuštění show příkazem přes rozhraní RS232**

Každou funkci DMXPlayBack, včetně spouštění a zastavování show, ukládání scén a načítání souborů show lze ovládat pomocí sériového portu RS232.

Dokument kompletně definující protokol RS232 je k dispozici na stránkách www.enttec.com.

## **Monitoring přehrávání show**

Displej DMXPlayBack zobrazuje veškeré informace o aktuálně přehrávané Show.

```
ABBAonIce
npphonice<br>Fde: 11.5s 75%
```
V horním řádku okna se střídavě (každé dvě sekundy) zobrazuje název show a název aktuální scény.

House + Stage Pr Fde: 11.5s 91%

Během najíždění scény (Fade Time) se ve spodním řádku zobrazí "Fde", čas Fade Time v sekundách a průběh najíždění v procentech.

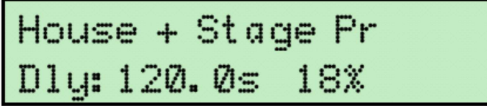

Během prodlevy scény (Delay Time) se ve spodním řádku se zobrazí "Dly", čas Delay Time v sekundách a průběh prodlevy v procentech.

## **Zastavení show**

#### **Zastavení show z ShowEditoru**

Chcete-li zastavit průběh Show, klikněte buď na tlačítko **Stop Show** v hlavním okně, nebo zvolte **Show** v hlavním menu.

## **Zastavení show pomocí příkazu přes rozhraní RS232**

Každou funkci DMXPlayBack, včetně spouštění a zastavování show, ukládání scén a načítání souborů show, lze ovládat pomocí sériového portu RS232. (Viz Dodatek 1 - Příkazy RS232 na straně 26)

Dokument kompletně definující protokol RS232 je k dispozici na stránkách www.enttec.com.

## **Vytvoření nové scény v programu ShowEditor**

Nová scéna může být vytvořena přímo - nastavením úrovní v okně **DMX Output** (viz Úprava stávající scény na straně 6), nebo tak, že v okně **Patch** definujete přiřazení DMX kanálů svítidlům (System Patch) a poté vytvoříte scénu pomocí nástroje **ICBF Inspector**.

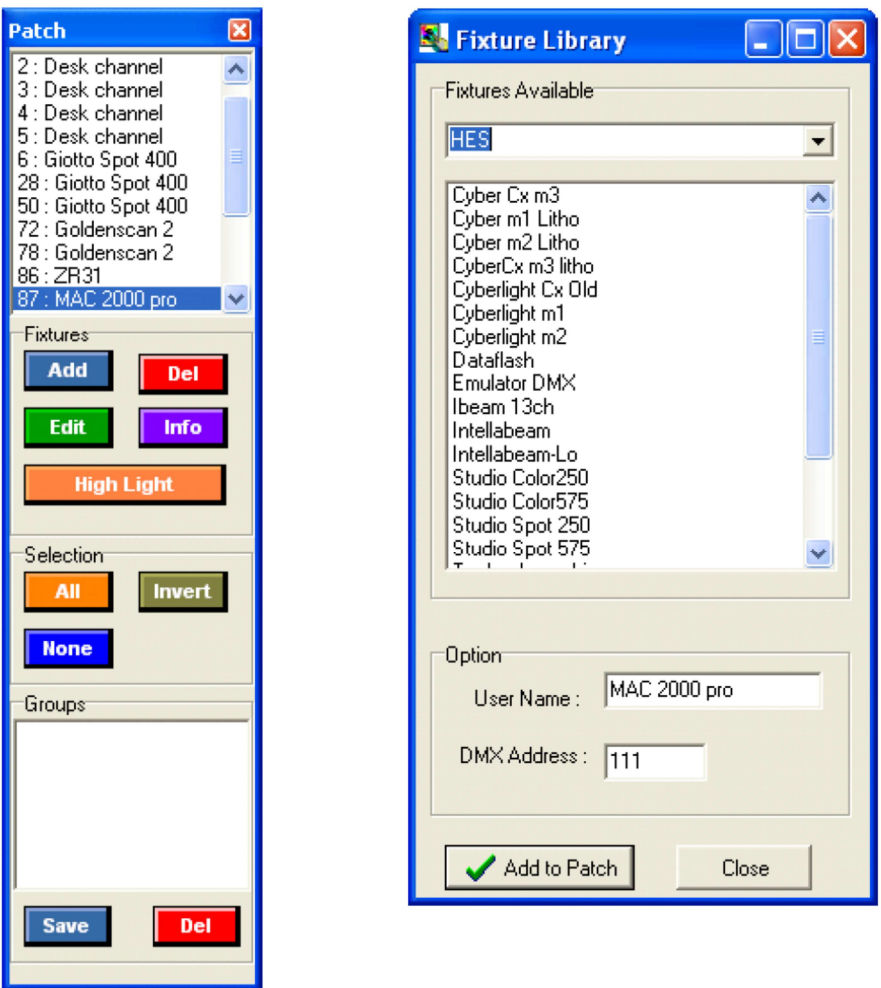

## **Patch (Přiřazení DMX kanálů svítidlům)**

Okno **Patch** zobrazí aktuální seznam DMX kanálů přiřazených svítidlům v ShowEditoru.

V programu ShowEditor může být svítidlem vícekanálové světlo, efektové zařízení, nebo jednokanálový stmívač. V programu ShowEditor je 12-ti kanálová stmívací jednotka považována za 12 jednokanálových zařízení.

Svítidla jsou přidána (přiřazena) do **Patch** pomocí tlačítka **Add**, které otevírá okno knihovny svítidel, ze které lze požadovaná svítidla vybrat.

Dokud manuálně nezměníte políčko **DMX Address**, je každé nové svítidlo automaticky přidáno do seznamu přiřazení (**Patch**), na první volný DMX kanál.

Opakovaným kliknutím na **Add to Patch** lze přidat více svítidel.

Chcete-li přiřazení **Patch** zcela vymazat, zvolte v hlavním menu programu ShowEditor **Patch New.**

Do knihovny jsou pravidelně doplňována další svítidla. Knihovnu lze aktualizovat pod-volbou **Update Software** položky **Setup** v hlavním menu.

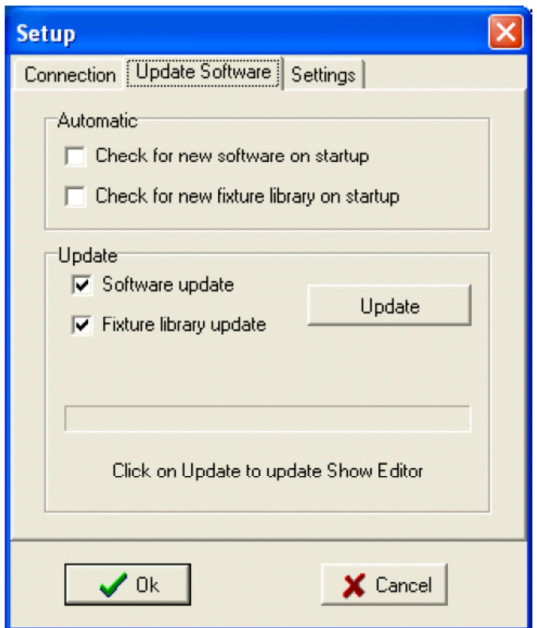

Pokud si chcete vytvořit vlastní knihovnu svítidel, pokyny naleznete na webu Enttec.

## **Uložení přiřazení Patch**

Chcete-li uchovat přiřazení Patch (přiřazení DMX kanálů svítidlům), zvolte v horním menu programu ShowEditor **Patch Save**.

Výchozím umístěním pro soubory Patch je složka obsahující program ShowEditor (obvykle C:\Program Files\ShowEditor MK2\), ale může to být jakýkoliv existující složka, síťový server nebo externí paměťové médium, jako je paměťové zařízení USB flash.

Název souboru může být libovolný platný název souboru pro OS Windows s příponou .ini, nicméně při spuštění se ShowEditor automaticky pokusí načíst soubor "patch.ini" ze složky ShowEditor.

## **Načtení přiřazení Patch do ShowEditoru**

Chcete-li použít stávající přiřazení Patch, zvolte v horním menu programu ShowEditor **Patch Load**. Výchozím umístěním pro soubory Patch je složka obsahující program ShowEditor (obvykle C:\Program Files\ShowEditor MK2\), ale může to být jakákoliv existující složka, síťový server nebo externí paměťové médium, jako je paměťové zařízení USB flash .

## **Vytvoření scény pomocí nástroje ICBF Inspector**

ICBF Inspector umožňuje nastavit atributy svítidla Intensity, Colour, Beam a Focus (i když některá svítidla všemi těmito atributy nedisponují).

#### **Výběr svítidla**

ICBF Inspector ovládá atributy všech aktuálně vybraných svítidel. Svítidla lze vybrat jednotlivě nebo po skupinách.

- Kliknutím na **All** vybíráte všechna svítidla.
- Kliknutím na **None** rušíte výběr jakýchkoliv svítidel.
- Kliknutím na **Invert** invertujete výběr (vybraná svítidla jsou zrušena, nevybraná zvolena).
- Přidržíte-li klávesu **Ctrl**, můžete vybrat více svítidel (kliknutím na ně).
- Souvislou řadu svítidel vyberete tak, že kliknete na první z nich a poté přidržíte klávesu **Shift** a kliknete na poslední.

Výběr svítidel lze uchovat pro pozdější použití tak, že je definujete jako **Group** (skupinu) pomocí tlačítka **Save** v panelu **Groups**. Volbou dané skupiny jsou pak vybrána všechna svítidla, která jsou ve skupině obsažena.

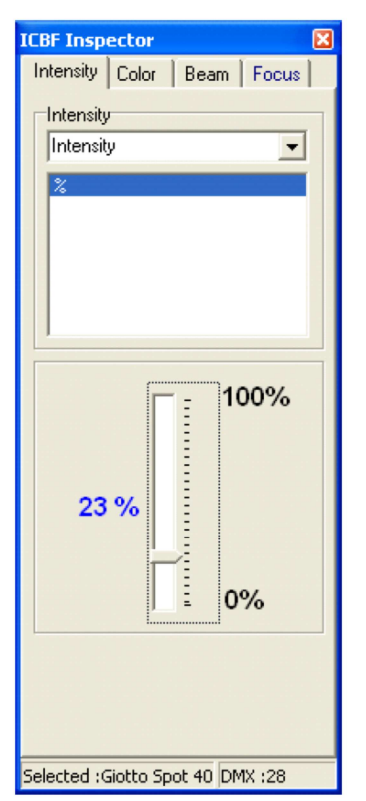

## **Atribut Intensity**

V horní části okna kliknete na šipku rozbalovací nabídky a zvolíte požadovaný parametr:

Intensity (dimming), Lamp strike, nebo Device On/Off. Hodnoty parametru pro úpravu poté vybíráte ze seznamu, nebo upravujete virtuálním tahovým potenciometrem (podle toho jedná-li se o hodnoty diskrétní nebo souvislé).

## **Atribut Colour**

V horní části okna kliknete na šipku rozbalovací nabídky a zvolíte požadovaný parametr:

Colour selection lists, Colour wheel positions, Wheel rotation speeds nebo Colour mixing intensities.

Hodnoty parametru pro úpravu poté vybíráte ze seznamu, nebo

upravujete virtuálním tahovým potenciometrem (podle toho jedná-li se o hodnoty diskrétní nebo souvislé).

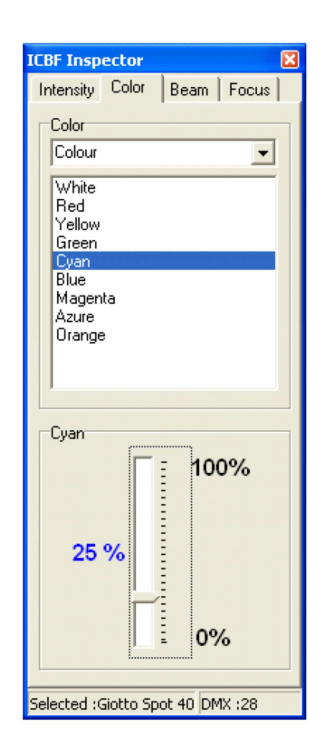

## **Atribut Beam**

V horní části okna kliknete na šipku rozbalovací nabídky a zvolíte požadovaný parametr:

Zoom settings, Beam focus, Gobo selection lists, Strobe functions, Strobe rates, Gobo rotation speeds, Gobo prism selection a Rotation speed.

Hodnoty parametru pro úpravu poté vybíráte ze seznamu, nebo upravujete virtuálním tahovým potenciometrem (podle toho jedná-li se o hodnoty diskrétní nebo souvislé).

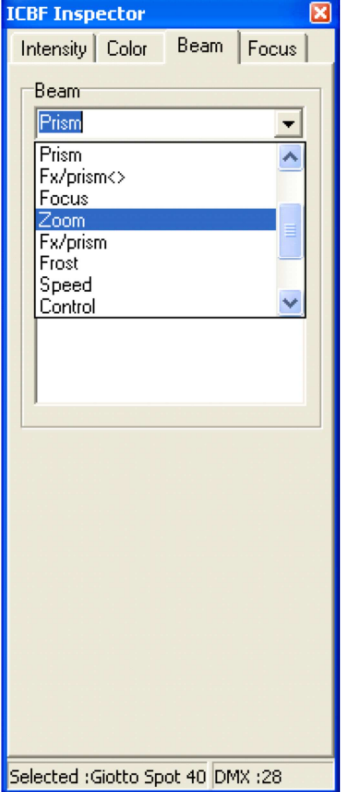

## **Atribut Focus**

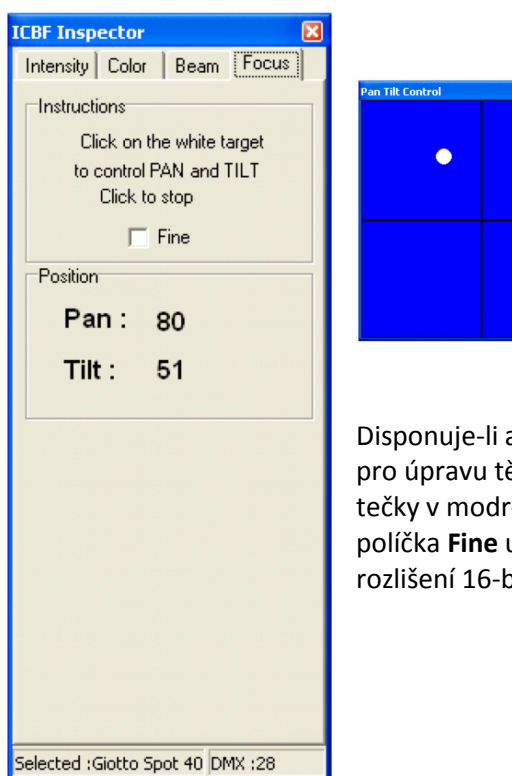

Disponuje-li aktuálně vybrané svítidlo parametry Pan a Tilt, objeví se okno pro úpravu těchto parametrů. Nastavení se provádí změnou pozice bílé tečky v modrém čtverečku pomocí myši (přidržet + táhnout). Zatržení políčka **Fine** umožní jemné provádění změn (16-bit, pokud má svítidlo rozlišení 16-bit pro Pan a Tilt).

## **Uložení scény**

Tlačítko **Store Scene** v okně **Scene Database** zapíše scénu aktuálně zobrazenou v okně DMX Output, do databáze scén. Každé scéně přidělí program ShowEditor pořadové číslo (dle pořadí vytvoření).

Název přiřazený scéně je aktuální text v políčku **Name**. Pokud je tento název již použit, objeví se výzva s dotazem, zda chcete přepsat aktuální scénu s tímto názvem.

Volba **YES** nahradí obsah okna **DMX Output** stávající scénu daného jména. Volba **NO** vytvoří novou scénu s jiným číslem, ale stejným názvem. Přestože název scény může obsahovat až 48 znaků, na displeji DMXPlayBack se zobrazí pouze prvních 16 znaků.

## **Přejmenování scény**

Chcete-li přejmenovat scénu, klikněte pravým tlačítkem myši na název scény v seznamu databáze scén a do textového pole zadejte nový název.

## **Úprava stávající scény**

- Ze seznamu scén v databázi vyberte scénu, kterou chcete upravit. Obsah scény se zobrazí v okně DMX Output a je současně poslán na výstupní port DMXPlayBack, takže lze scénu upravovat s okamžitou vizuální kontrolou.
- Upravte úrovně kanálů scény (viz níže).
- Až budete vyzváni k povolení přepsání stávající scény, zvolte **Store Scene** a poté **YES**,

Upravená verze scény automaticky nahradí všechny výskyty původní scény ve stávající show.

## **Uložení seznamu scén**

Chcete-li zachovat seznam scén pro pozdější použití, zvolte v horní nabídce programu ShowEditor **Scene Save Scene Database**.

Výchozím umístěním pro soubory Patch je složka obsahující program, ale může to být jakákoliv platná složka ,síťový server nebo externí paměťové médium, jako je paměťové zařízení USB flash. Název souboru může být libovolný platný název souboru pro OS Windows s příponou .db, nicméně při spuštění se ShowEditor automaticky pokusí načíst soubor "scene.db" ze složky ShowEditor.

## **Načtení seznamu scén**

Chcete-li použít existující seznamu scén, zvolte v horní nabídce programu ShowEditor **Scene Open Scene Database**. Výchozí umístění pro soubor scény databáze je složka obsahující ShowEditor program, ale to může být jakákoliv platná složka, včetně síťového souborového serveru nebo vyměnitelné paměťové zařízení, jako je paměťové zařízení USB flash.

Po spuštění ShowEditor se automaticky pokusí načíst soubor "scene.db" ze složky ShowEditor.

## **Vytvoření nového seznamu scén**

Chcete-li vytvořit nový, prázdný seznam scén, zvolte v horní nabídce programu ShowEditor **Scene Open Scene Database**. Po zobrazení výzvy k zadání názvu databáze scén pro otevření, zadejte název, který jste doposud nepoužili. Bude vytvořena nová prázdná databáze (databázový soubor).

## **Instalace programu ShowEditor**

Chcete-li nainstalovat program ShowEditor pro OS Windows dvoj-klikněte na dodaný instalační soubor a buď potvrďte, že akceptujete výchozí složku programu "C: \ Program Files \ ShowEditor MK2", nebo jako cíl instalace zadejte vámi preferovanou složku.

Složka ShowEditor bude nyní přístupná z nabídky Start OS Windows.

V této složce bude ikona programu ShowEditor. Klikněte na tuto ikonu pravým tlačítkem myši a zvolte **Send To Desktop**, čímž bude na ploše systému Windows vytvořen odkaz pro spouštění programu ShowEditor.

Před spuštěním ShowEditoru je výhodnější, je-li DMXPlayBack již propojen s počítačem.

## **Připojení DMXPlayBack MK2**

#### **Napájení**

DMXPlayBack vyžaduje zdroj nízkého napětí (9V = ; je přibalen). Měl by být správným koncem zapojen do síťové zásuvky a druhým koncem do odpovídajícího konektoru na zadním panelu DMXPlayBack.

Před pokusem o propojení DMX512 nebo RS232 musí být DMXPlayBack již připojen k napájení a zapnut.

#### **RS232**

DMXPlayBack lze ovládat a nastavovat pomocí počítače s běžícím programem ShowEditor přes sériové rozhraní RS232.

K propojení konektoru RS232 DMXPlayBack se sériovým portem počítače lze použít dodaný sériový datový kabel. Je dobré si poznamenat, který sériový port jste použili.

Nedisponuje-li váš počítač portem RS232, lze použít rozhraní USB/RS232. Většina takových rozhraní pracuje spolehlivě. Nejvíce stabilní se ukázaly být rozhraní na bázi čipu FTDI. Při instalaci daného rozhraní a jeho ovladače dbejte na přesné dodržení pokynů uvedených v příslušné dokumentaci k produktu.

Vzhledem k širokému výběru rozhraní USB/RS232, nemůže Enttec nabízet technickou podporu pro všechna tato zařízení při použití s DMXPlayBack MK2.

#### **DMX OUT**

Konektor DMX OUT se propojuje se sadou zařízení DMX512, která mají být řízena pomocí DMXPlayBack MK2. Při programování DMXPlayBack není nutné toto propojení realizovat.

#### **DMX IN**

Konektor DMX IN se propojuje s výstupem kontroléru DMX512 (např. osvětlovací pult). Při přehrávání show z DMXPlayBack není nutné toto propojení realizovat.

## **Zapnutí DMXPlayBack MK2**

Zapnete-li DMXPlayBack, rozsvítí se displej a po krátké pauze pro vnitřní test systému, bude poslán na výstup startovní frame, a na displeji se krátce zobrazí následující zpráva (může se mírně lišit):

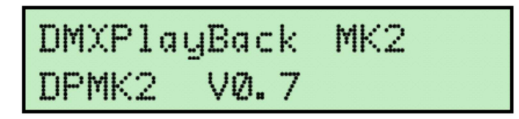

Číslo verze VX.X označuje verzi firmware (vnitřní ovládací software), který je aktuálně nainstalovanán v přístroji DMXPlayBack.

Pokud není nastaveno, aby se po zapnutí spustila nějaká akce, zobrazí se počet show aktuálně uložených v paměti DMXPlayBack.

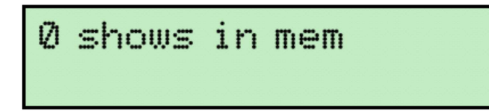

Pokud je nastaveno, aby se po zapnutí spustila nějaká show, zobrazí se název aktuálně běžící show. (Viz Monitoring přehrávání show na straně 13)

## **Propojení ShowEditoru a DMXPlayBack**

Po spuštění se program ShowEditor pokusí spojit s DMXPlayBack přes zvolené sériové rozhraní RS232. Při prvním spuštění se program ShowEditor pokusí připojit přes port COM 1. Pokud uspěje, bude aktivováno tlačítko **On Line** a stavové okno zobrazí informaci o verzi firmware nainstalovaného v DMXPlayBack.

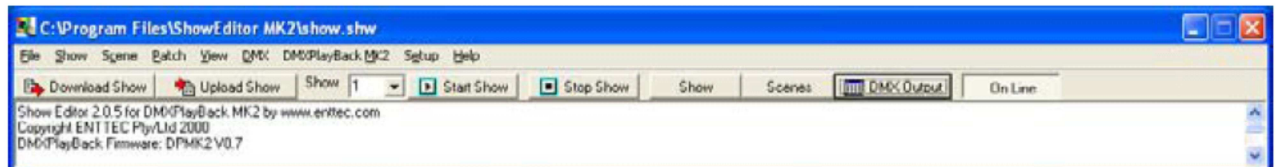

Pokud se ShowEditor nemůže připojit k DMXPlayBack, tlačítko **On Line** nebude aktivováno, a stavové okno zobrazí chybové hlášení.

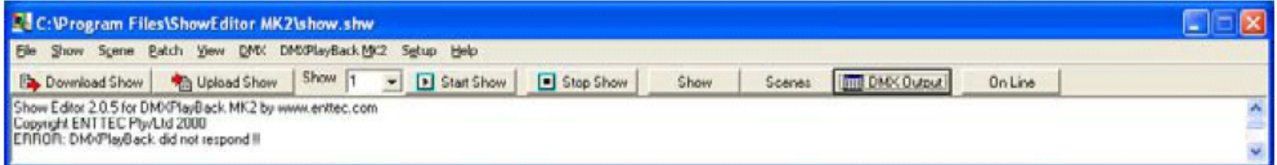

Chcete-li nastavit komunikaci mezi ShowEditor a DMXPlayBack, zvolte **Setup** z hlavního menu programu. V okně **Setup**, vyberte, který sériový port je připojen k DMXPlayBack a jaká rychlost přenosu dat (v jednotkách Bd (baud)) by měla být použita.

Vyšší rychlost přenosu dat umožní rychlejší nahrávání a stahování, nicméně výchozí rychlost 9600 Bd je nejspolehlivější. Pokud se při vyšších rychlostech začne komunikace občas přerušovat, je vhodné snížit přenosovou rychlost na 9600 Bd a poté vypnout a opět zapnout DMXPlayBack, pro obnovení synchronizace propojení.

## **Test propojení RS232**

Chcete-li potvrdit, že je propojení s DMXPlayBack funkční, klikněte na tlačítko **Read Firmware Version**.

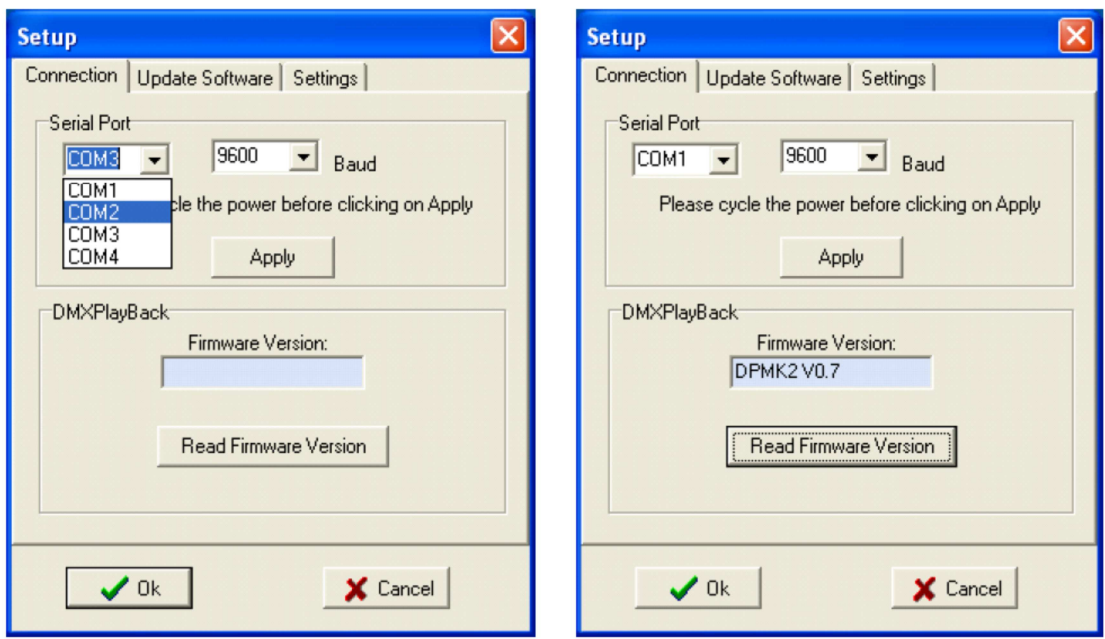

Pokud se v políčku **Firmware Version** zobrazí text (verze firmware), propojení funguje správně a je možno přistoupit k programování.

Objeví-li se jakákoli jiná zpráva:

Zkontrolujte, zda je DMXPlayBack zapnutý a běží. Ujistěte se, že je kabel RS232 připojen na obou koncích. Zkontrolujte, zda byl vybrán správný sériový port. Pokud byla zvolena vysoká rychlost přenosu dat, zkuste nižší přenosovou rychlost.

Vypněte DMXPlayBack a poté jej opět zapněte pro obnovení synchronizace propojení.

## **Nastavení DMXPlayBack**

## **DMX Startup frame**

Po spuštění zůstává na výstupu DMXPlayBack nepřetržitě konkrétní "startovní" scéna (Startup Scene), pokud není nastaveno automatické spuštění show.

#### **Nastavení Startup Scene (startovní scény):**

Z okna **Show** nebo **Scene Database** vyberte požadovanou scénu pro zobrazení v okně DMX Output. V případě potřeby scénu upravte – výběrem požadovaných kanálů v okně DMX Output a nastavením jejich nových úrovní.

Z hlavního menu programu ShowEditor zvolte **DMXPlayBack MK2** a poté **Set Startup frame**.

Aktuální obsah okna DMX Output je zkopírován do startovního frame přístroje DMXPlayBack. Stav přenosu je indikován ukazatelem průběhu, který se objeví ve spodní části okna.

## **Options - volby přehrávání show**

DMXPlayBack může být nakonfigurován tak, aby kdykoliv je zapnut, přehrál automaticky určitou show. Lze jej také nastavit, aby přehrál určitou show pokaždé, když je sepnut externí spínač.

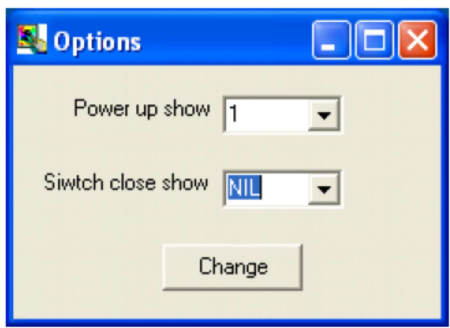

#### Režim **Power up Show**

Chcete-li nastavit soubor show, který bude přehrán po zapnutí DMXPlayBack:

Z hlavního menu zvolte **DMXPlayBack MK2 Options.**

V políčku **Power up show** vyberte číslo show, která má být přehrána, nebo **NIL**, pokud tuto funkci nepožadujete.

Klikněte na **Change** pro odeslání nového nastavení do DMXPlayBack.

#### Režim **Switch close Show**

Chcete-li nastavit soubor show, která bude přehrána pokaždé, když je sepnut externí spínač:

Z hlavního menu zvolte **DMXPlayBack MK2 Options.** 

V políčku **Switch close Show** vyberte číslo show, která má být přehrána, nebo **NIL**, pokud tuto funkci nepožadujete.

Klikněte na **Change** pro odeslání nového nastavení do DMXPlayBack.

Poznámka: Dálkové spínání se provádí elektrickým propojením pinu 4 (Switch) a pinu 1 (Ground) na konektoru DMX IN na zadním panelu DMXPlayBack.

#### **Aktualizace firmware DMXPlayBack MK2**

Čas od času mohou být na webových stránkách www.enttec.com v sekci Downloads k dispozici nové verze firmware DMXPlayBack MK2 (rozšíření funkcí, případně odstranění provozního problému).

Pokud zjistíte, že se na webu Enttec nachází novější verze firmware (než máte nainstalovánu ve vašem DMXPlayBack MK2), stáhněte si do počítače a rozbalte soubor main.rom z archívu souborů .zip.

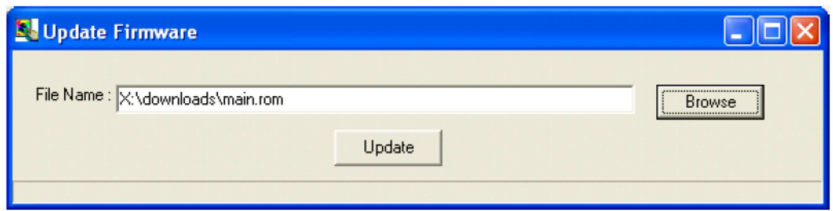

#### **Instalace aktualizace:**

- Z hlavního menu zvolte **DMXPlayBack MK2 Update Firmware**.
- Do políčka **File Name** zadejte cestu k souboru a název souboru pro aktualizaci, nebo soubor vyhledejte pomocí tlačítka **Browse**.
- Zvolte **Update** pro načtení souboru do DMXPlayBack.
- Stav aktualizace je indikován ukazatelem průběhu, který se objeví ve spodní části stavového okna.
- Před dalším použitím by měl být DMXPlayBack vypnut a poté znovu zapnut.

#### **Nezdařená aktualizace firmware**

V nepravděpodobném případě, že DMXPlayBack po aktualizaci firmware nebude fungovat jak má, je třeba nuceně přejít do bootovacího režimu a proces aktualizace opakovat. To vyžaduje poslání řetězce znaků "Y" do DMXPlayBack přes rozhraní RS-232 pomocí interního programu Windows pro sériovou komunikaci, který se nazývá HyperTerminal a spustíte jej volbou **Start/ Programs/ Accessories/ Communications/ HyperTerminal**.

Pokud byl HyperTerminal spuštěn poprvé, budete vyzváni k zadání vaší země a kódu vašeho města.

Jelikož tyto informace nejsou pro připojení k DMXPlayBack nutné, klikněte na tlačítko OK pro pokračování.

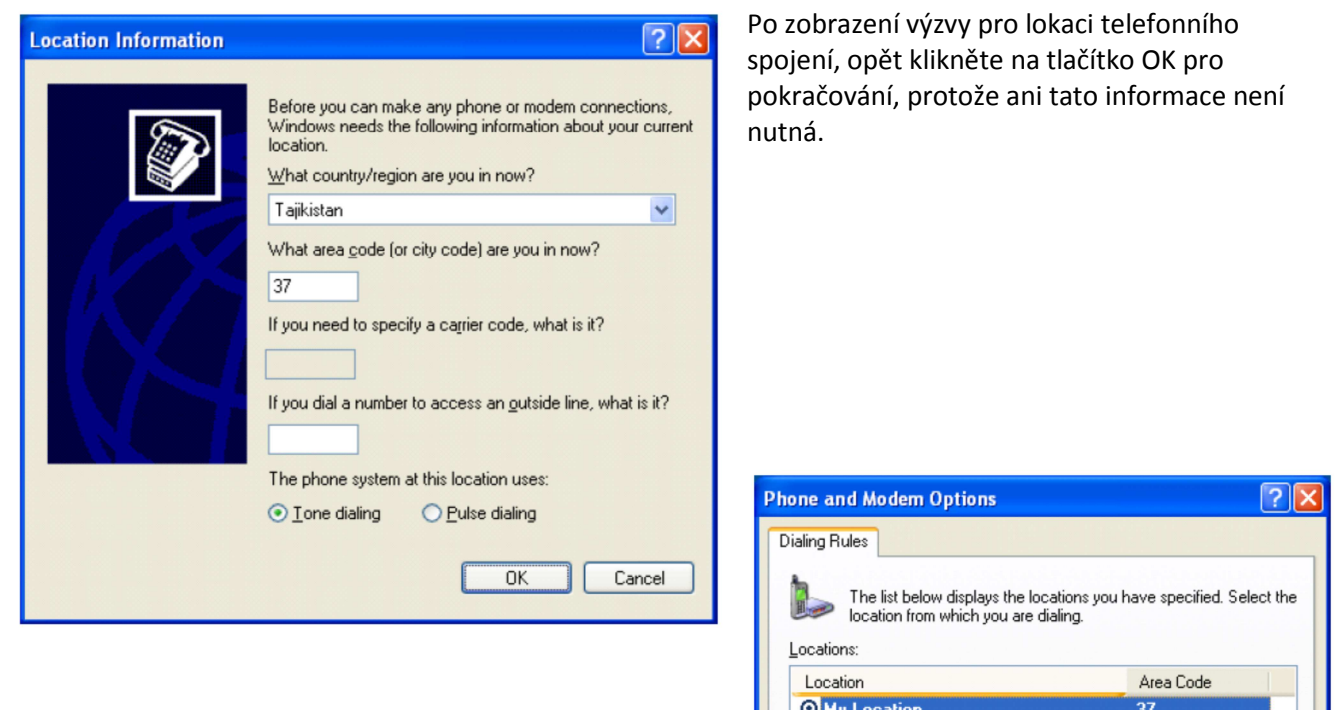

Chcete-li zachovat konfiguraci připojení pro možnost opětovného použití, zadejte snadno identifikovatelné jméno pro připojení.

pokračování, protože ani tato informace není

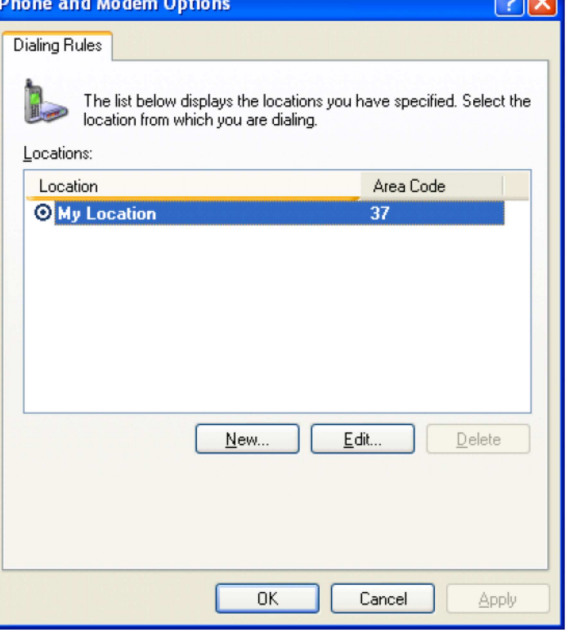

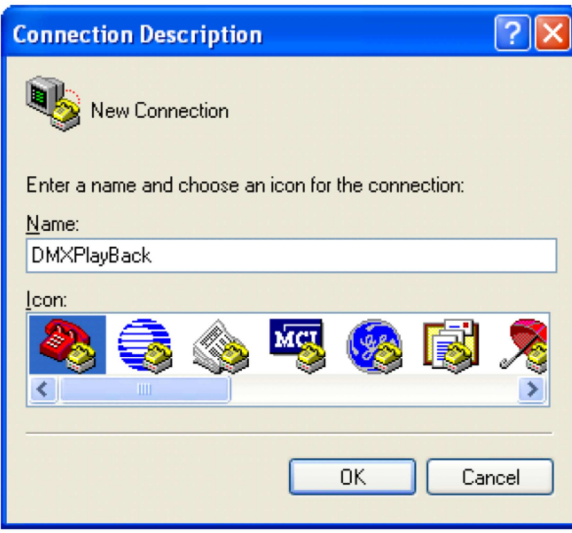

V okně **Properties** by měly být parametry komunikace nastaveny takto:

Vyberte jméno komunikačního portu počítače, ke kterému je připojen DMXPlayBack.

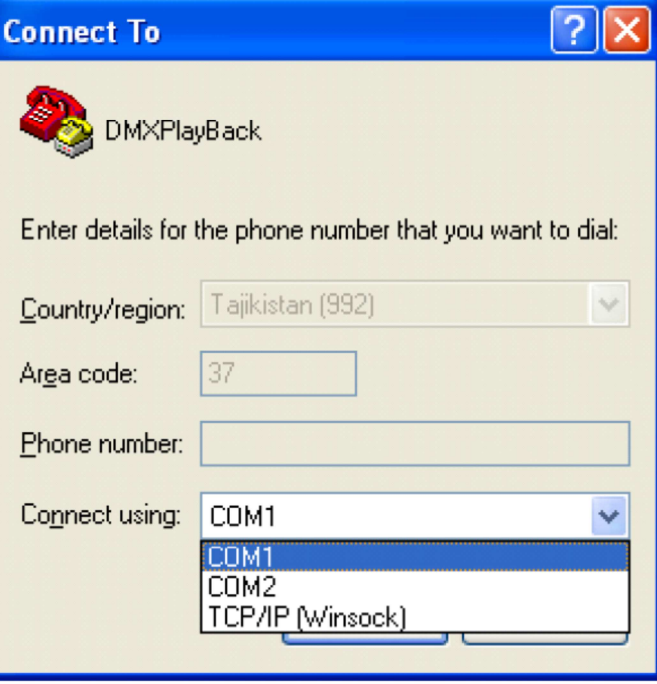

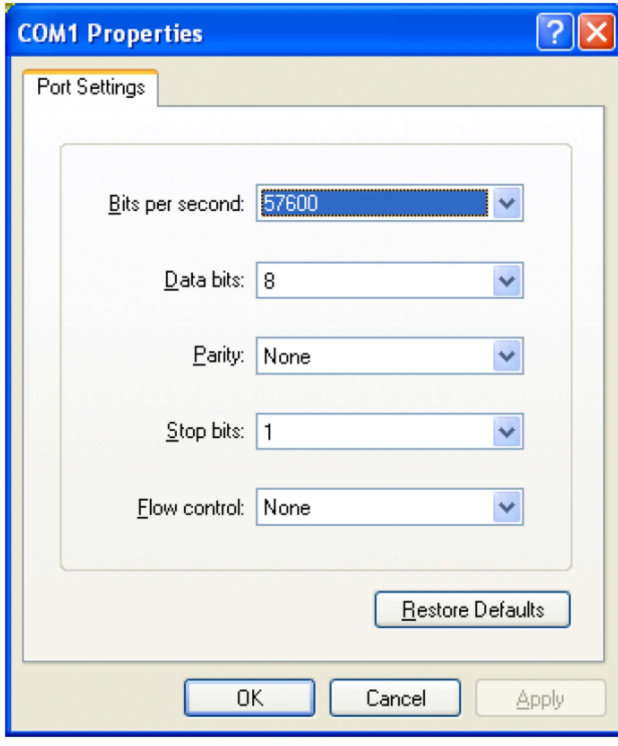

Klikněte na **Apply** a poté na **OK**.

Na klávesnici počítače stiskněte klávesu Caps Lock a poté přidržte klávesu Y a zapněte DMXPlayBack.

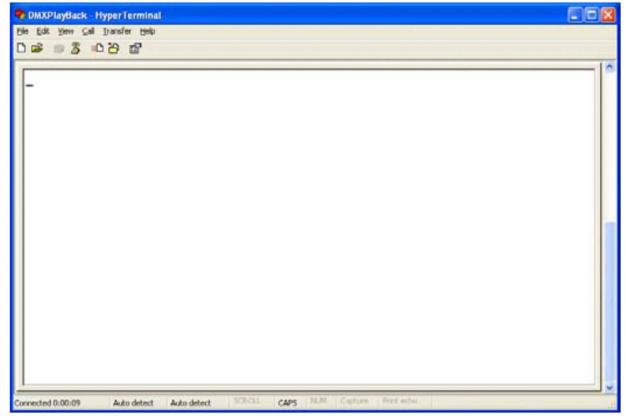

DMXPlayBack přejde do bootovacího režimu a na displeji se zobrazí:

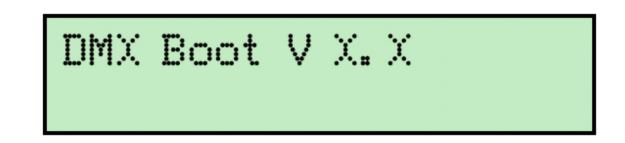

Vraťte se do programu ShowEditor a opakujte postup popsaný v kapitole Aktualizace firmware DMXPlayBack MK2 na straně 22.

#### **Self Test**

DMXPlayBack disponuje rozšířenou rutinou pro testování interního systému, kterou lze spustit pomocí programu ShowEditor. Spuštění plného testu vyžaduje standardní DMX kabel (s konektory samec a samice pro fyzické propojení testovací smyčky.

Chcete-li spustit testovací proces:

Zastavte všechny spuštěné show. Odstraňte všechna DMX připojení. Z hlavního menu zvolte **DMXPlayBack MK2 Self Test**.

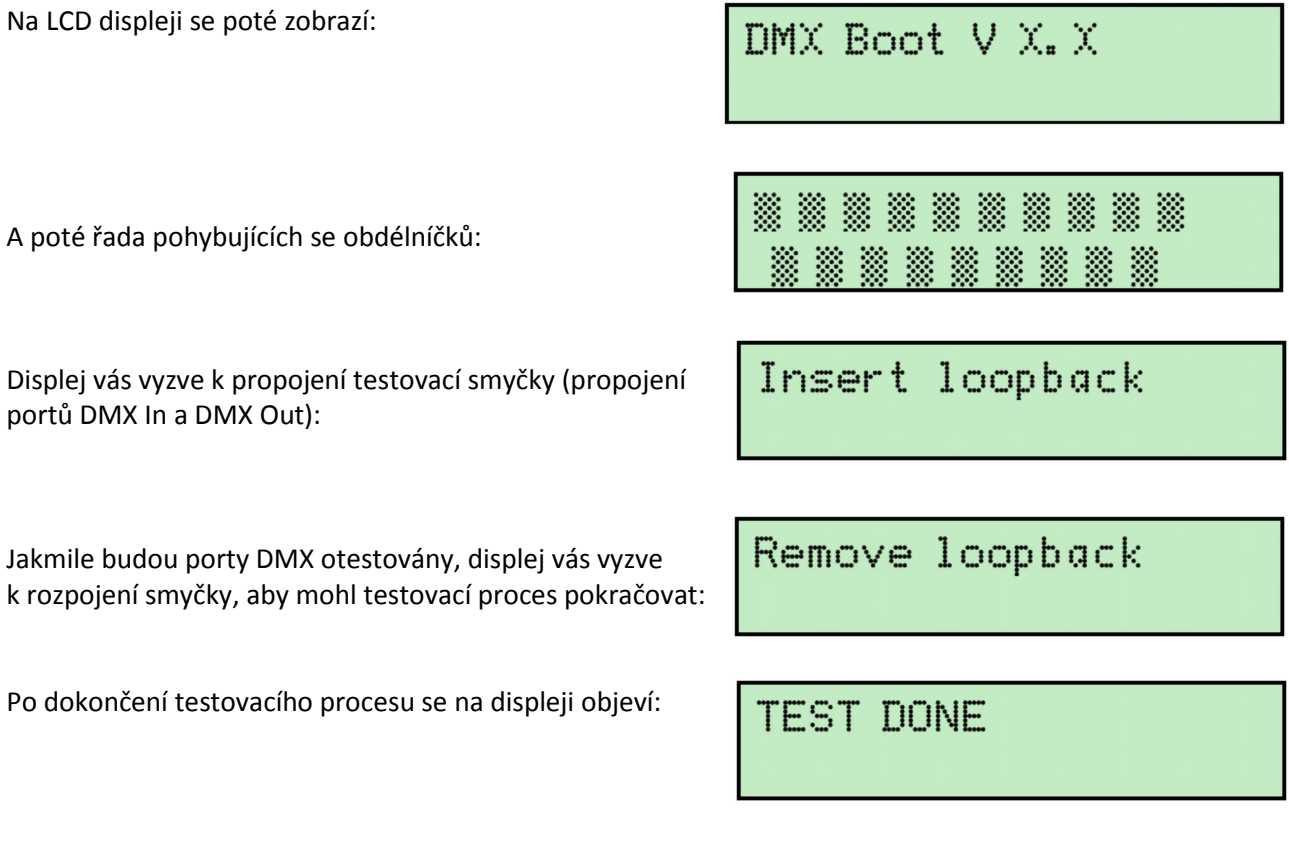

Před dalším použitím by měl být DMXPlayBack vypnut a poté znovu zapnut.

Objeví-li se jakákoli jiná zpráva, navštivte webové stránky www.enttec.com/support-center/ a zašlete nám dotaz s podrobným uvedením případného chybového hlášení.

## **Příloha č. 1 – Příkazy RS232 podporované DMXPlayBack MK2**

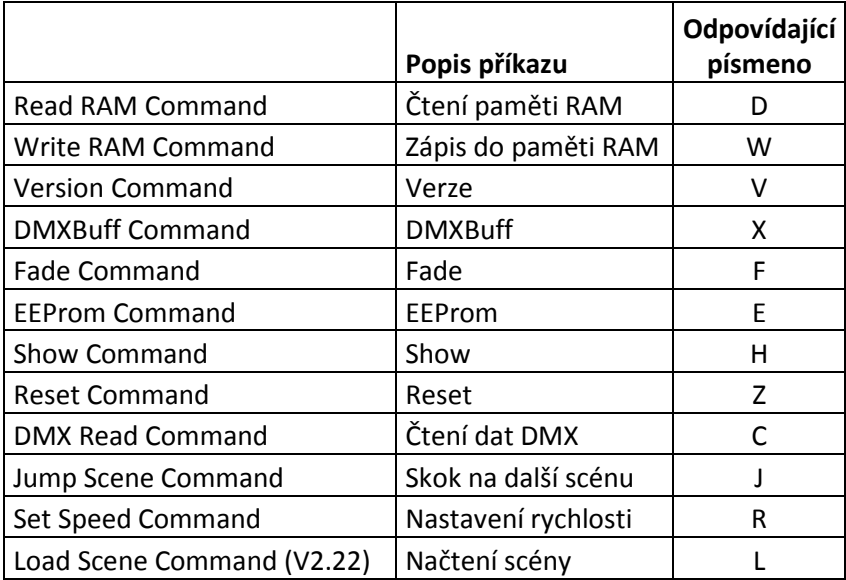

Většinu funkcí DMXPlayBack, včetně spouštění a zastavování show, záznamu scén a načítání souborů show lze ovládat přes sériový port RS232.

Dokument kompletně definující protokol RS232 je k dispozici na stránkách www.enttec.com.

## **Příloha č. 2 - Zapojení konektorů**

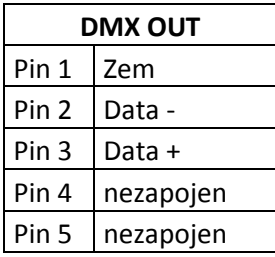

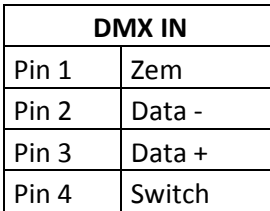

#### **Použití dálkového přepínače**

\* Dálkové spínání se provádí elektrickým propojením pinu 4 (Switch) a pinu 1 (Ground) na konektoru DMX IN na zadním panelu DMXPlayBack.

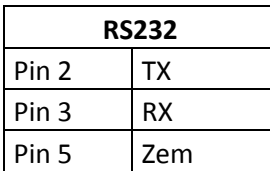

## **Příloha č. 3**

## **Federal Communications Commission (FCC) Prohlášení o shodě**

Odpovědná strana: ENTTEC Pty Ltd PO Box 282, Kew, Vic, 3101 Australia

prohlašuje, že produkt DMXPlayBack MK2,

je v souladu s částí 15 pravidel FCC. Provoz musí splňovat následující dvě podmínky: (1) Toto zařízení nesmí způsobovat škodlivé rušení a (2) toto zařízení musí akceptovat jakékoli vnější rušení včetně rušení, které může způsobit jeho nežádoucí provoz.

Přístroj byl testován a vyhovuje limitům pro digitální přístroje třídy B podle části 15 pravidel FCC. Limity jsou navrženy tak, aby poskytovaly přiměřenou ochranu proti škodlivému rušení při instalaci v obytných prostorách. Přístroj generuje, používá a může vyzařovat vysokofrekvenční energii, a pokud není nainstalován a používán v souladu s pokyny, může způsobit škodlivé rušení rádiových komunikací. Nicméně, při konkrétní instalaci nelze zaručit, že k rušení nedojde. Pokud toto zařízení způsobí škodlivé rušení příjmu rozhlasu nebo televize, což lze zjistit zapnutím a vypnutím přístroje, je uživateli doporučeno pokusit se odstranit rušení jedním nebo více z následujících opatření:

- Přesměrovat nebo přemístit přijímací anténu.
- Zvětšit vzdálenost mezi přístrojem a přijímačem.
- Zapojit přístroj do jiného zásuvkového okruhu než přijímač.
- Obrátit se na prodejce nebo zkušeného rozhlasového/televizního technika o pomoc.

V zájmu zachování souladu s předpisy FCC musí být pro připojení tohoto zařízení použity stíněné kabely. Při použití neschválených nebo nestíněných kabelů hrozí rušení rozhlasového a televizního signálu.

## **Příloha č. 4**

My: ENTTEC Pty Ltd PO Box 282, Kew, Vic, 3101 Australia

prohlašujeme na svou výlučnou odpovědnost, že náš produkt DMXPlayBack MK2 je v souladu se směrnicemi Rady 89/336/EEC, 73/23/EEC a článkem 13 směrnice Rady 93/68/EEC.

- EN 55103-1
- EN 50103-2
- EN 60065/AS 3650

Podepsán: Nicolas Moreau Dne: 10/10/2000 Pozice: Technical Director Poznámky: